# Hier beginnen **DEP-7055W/DCP-7057W Installationsanleitung**

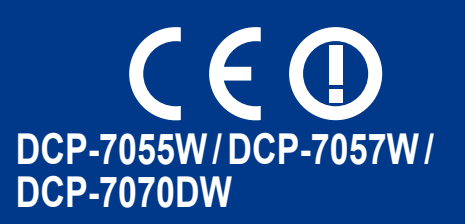

Lesen Sie die Broschüre zu Sicherheitshinweisen und Vorschriften, bevor Sie das Gerät in Betrieb nehmen. Lesen Sie anschließend diese Installationsanleitung für eine korrekte Einrichtung und Installation. Sie finden die Installationsanleitung auch in anderen Sprachen unter <http://solutions.brother.com/>.

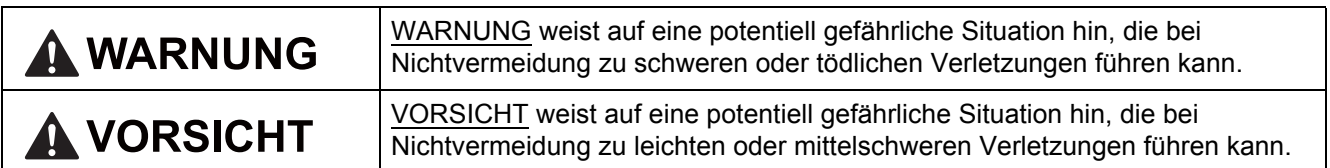

**1 Packen Sie das Gerät aus und überprüfen Sie den Lieferumfang**

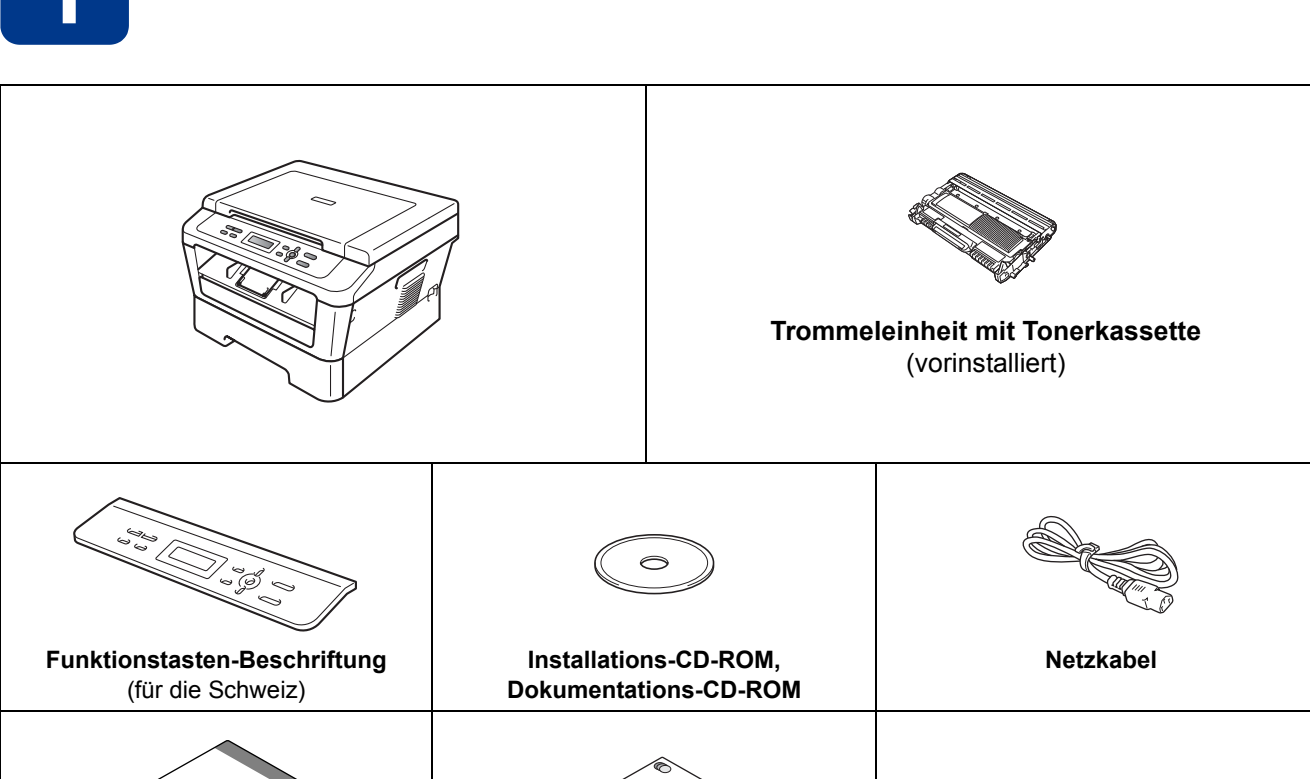

**WARNUNG**

**Zur Verpackung Ihres Gerätes wurden Plastikbeutel verwendet. Plastikbeutel sind kein Spielzeug. Um Erstickungsgefahr zu vermeiden, halten Sie diese Plastikbeutel bitte von Babys und Kindern fern und entsorgen Sie sie sachgerecht.**

**Vorschriften**

**Installationsanleitung Sicherheitshinweise und** 

#### **CAUTION VORSICHT**

Wenn Sie das Gerät umstellen möchten, fassen Sie es an den seitlichen Handgriffen unterhalb des Scanners an. Fassen Sie das Gerät beim Anheben und Umstellen NICHT an seiner Unterseite an.

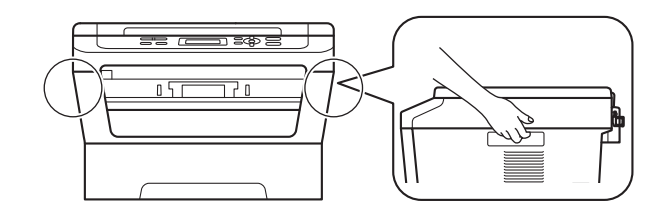

#### **Hinweis**

• Halten Sie einen Mindestabstand um das Gerät ein, wie in der Abbildung gezeigt.

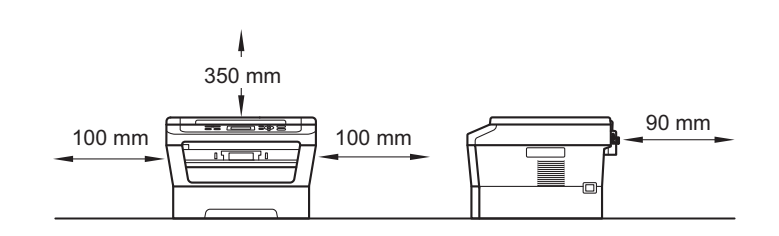

- Der Lieferumfang kann je nach Land unterschiedlich sein.
- Bitte bewahren Sie die Originalverpackung für zukünftige Verwendung auf, falls Sie das Gerät transportieren müssen.
- Falls das Gerät einmal versandt werden muss, verpacken Sie es wieder sorgfältig mit der Originalverpackung, um eine Beschädigung beim Transport zu vermeiden. Sie sollten das Gerät für den Versand ausreichend versichern. Hinweise zum korrekten Wiederverpacken des Gerätes finden Sie unter *Verpacken und Versenden des Gerätes* im *Benutzerhandbuch - Erweiterte Funktionen*.
- Das Datenkabel ist kein standardmäßiges Zubehör. Kaufen Sie das passende Datenkabel für die Anschlussart, die Sie verwenden möchten (USB oder Netzwerk).

#### **USB-Kabel**

- Wir empfehlen die Verwendung eines USB 2.0-Kabels (Typ A/B), das nicht länger als 2 Meter ist.
- Schließen Sie das Datenkabel zu diesem Zeitpunkt noch NICHT an. Das Datenkabel wird während der MFL-Pro-Installation angeschlossen.

#### **Netzwerkkabel**

Verwenden Sie ein Netzwerkkabel für ein 10/100 Base-TX Fast Ethernet-Netzwerk (Straight-through Kategorie 5 (oder höher), Twisted-pair).

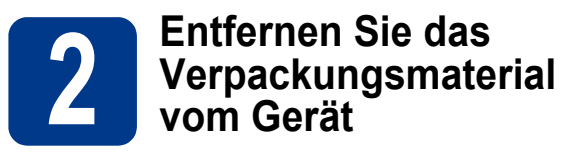

#### **WICHTIG**

**Schließen Sie das Netzkabel noch NICHT an.**

- **a** Entfernen Sie das Verpackungsband vom Gehäuse des Gerätes und die Folie vom Scannerglas.
- 

**b** Öffnen Sie die vordere Abdeckung.

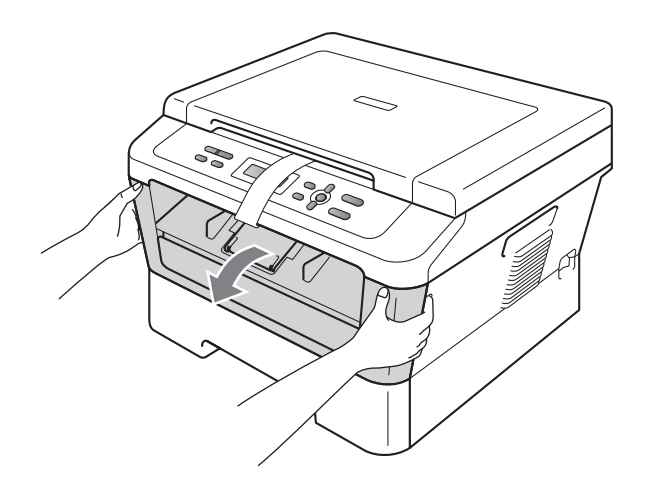

c Entfernen Sie den Silikabeutel aus dem Inneren des Gerätes.

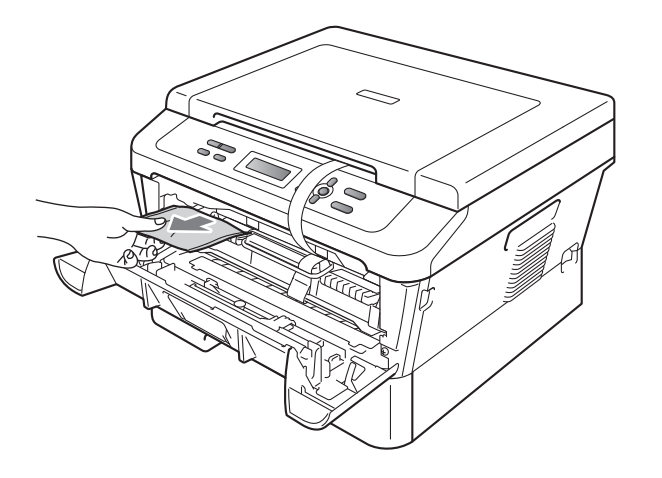

### **A VORSICHT**

Lassen Sie den Silikabeutel NICHT in den Mund gelangen. Bitte entsorgen. Wenn verschluckt, unverzüglich ärztlichen Rat einholen.

d Ziehen Sie das Gummiband von der Trommel ab.

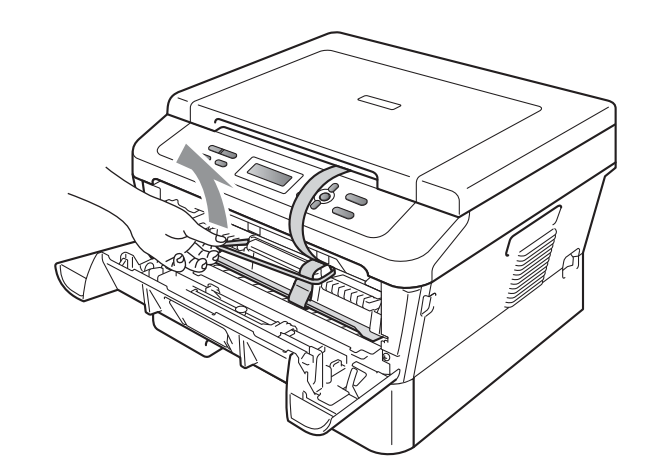

e Ziehen Sie an der Papierlasche, um die Schutzmaterialien wie in der Abbildung gezeigt zu entfernen.

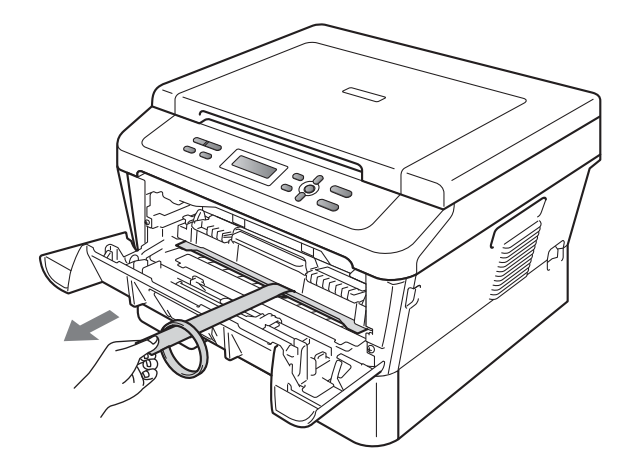

f Nehmen Sie die Trommeleinheit mit der Tonerkassette heraus.

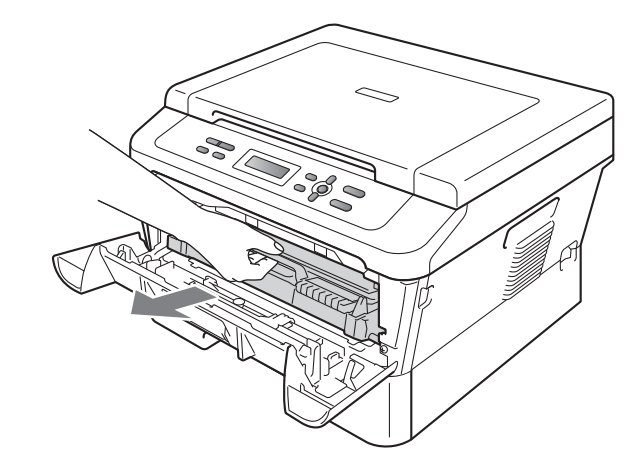

**g** Schütteln Sie sie vorsichtig einige Male hin und her, um den Toner gleichmäßig zu verteilen.

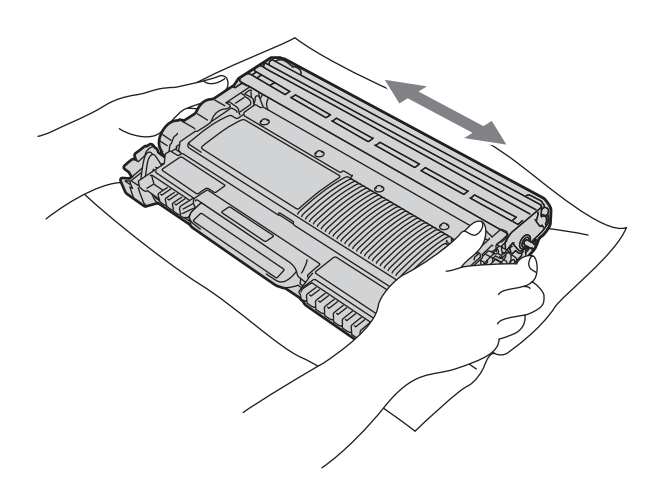

h Setzen Sie die Trommeleinheit mit der Tonerkassette wieder in das Gerät ein.

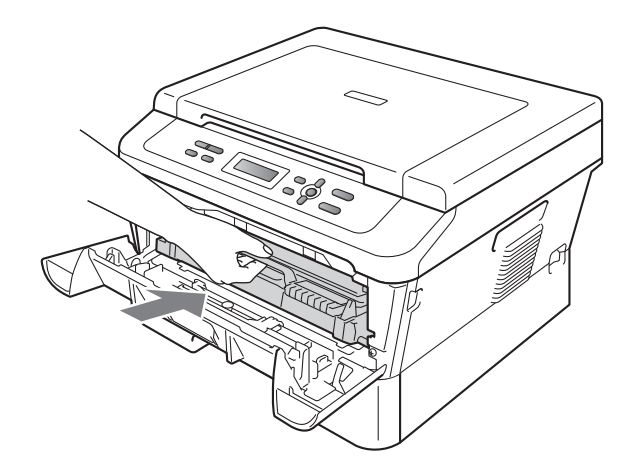

**i** Schließen Sie die vordere Abdeckung des Gerätes.

**3 Legen Sie Papier in die Papierkassette ein**

**a** Ziehen Sie die Papierkassette ganz aus dem Gerät heraus.

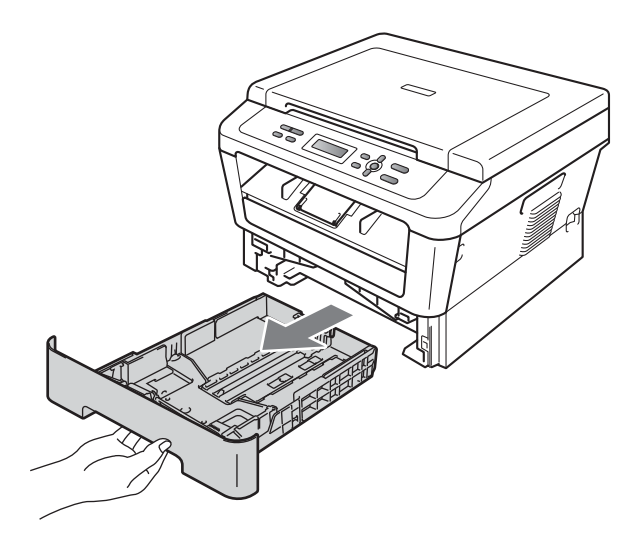

**b** Halten Sie den grünen Hebel der jeweiligen Papierführung @ gedrückt und verschieben Sie die Papierführungen entsprechend dem Papierformat, das Sie in die Kassette einlegen möchten. Achten Sie darauf, dass die Papierführungen fest in den Aussparungen einrasten.

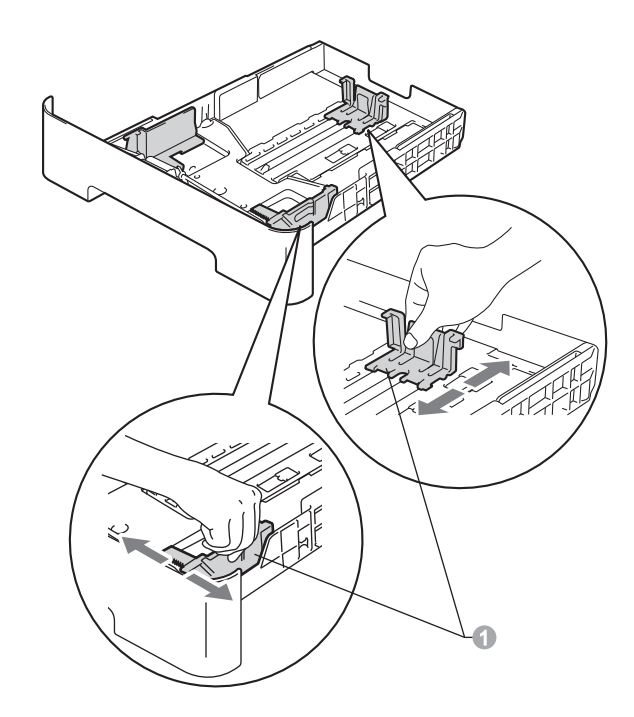

**C** Fächern Sie den Papierstapel gut auf. um Papierstaus und Fehler beim Einzug zu vermeiden.

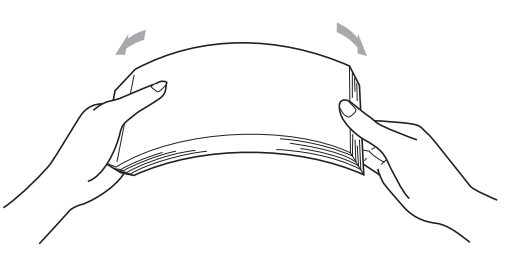

- d Legen Sie Papier in die Kassette ein und beachten Sie dabei:
	- Das Papier muss sich unterhalb der Markierung für die maximale Stapelhöhe  $(\mathbf{v} \mathbf{v})$  a befinden.

Wenn die Papierkassette zu voll ist, können Papierstaus entstehen.

- Die zu bedruckende Seite muss nach unten zeigen.
- Die Papierführungen müssen den Papierstapel berühren, damit das Papier richtig eingezogen werden kann.

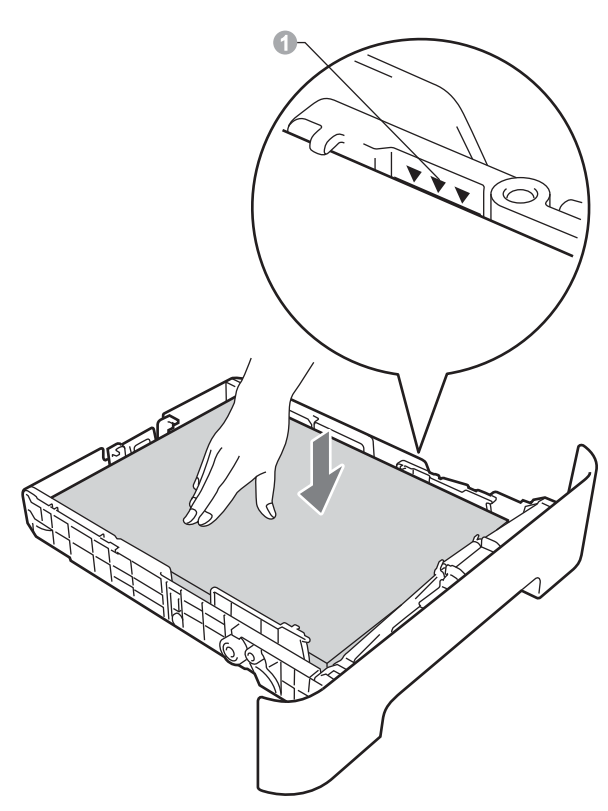

- e Schieben Sie die Papierkassette wieder fest in das Gerät ein. Vergewissern Sie sich, dass sie vollständig in das Gerät eingesetzt ist.
	- Weitere Informationen zum empfohlenen Papier finden Sie unter *Empfohlene Papiersorten und Druckmedien* im *Benutzerhandbuch - Grundfunktionen*.

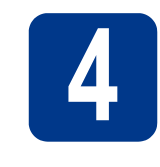

#### **4 Befestigen Sie die Funktionstasten-Beschriftung (nur für die Schweiz)**

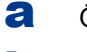

**a** Öffnen Sie die Vorlagenglas-Abdeckung.

**b** Befestigen Sie die Funktionstasten-Beschriftung für Ihre Sprache am Gerät.

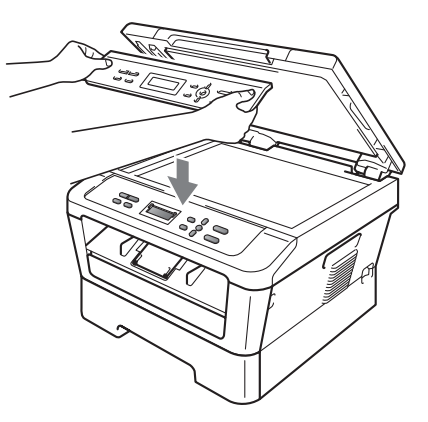

#### <sup>1</sup> **Hinweis**

Wenn die Funktionstasten-Beschriftung nicht richtig befestigt ist, funktionieren die Tasten nicht richtig.

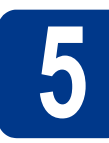

### **5 Schließen Sie das Netzkabel an**

#### **WICHTIG**

**Schließen Sie das Datenkabel noch NICHT an.**

**a** Schließen Sie das Netzkabel am Gerät an und stecken Sie dann den Netzstecker in die Steckdose.

 $\frac{1}{2}$ 

**b** Schalten Sie das Gerät mit dem Netzschalter ein.

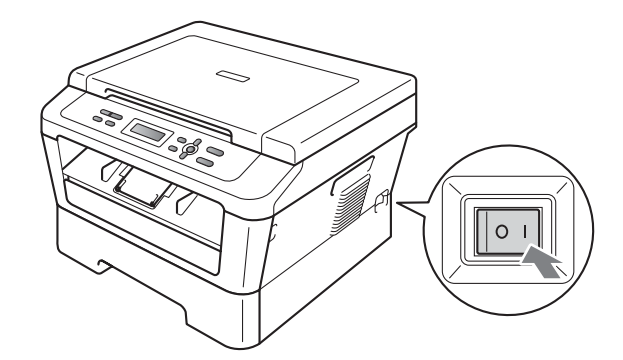

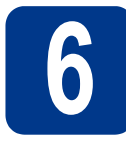

### **6 Wählen Sie Ihr Land aus**

**a** Vergewissern Sie sich, dass der Netzstecker angeschlossen und die Stromversorgung eingeschaltet ist.

#### Drücken Sie **OK**.

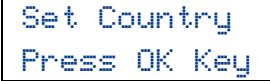

<span id="page-5-2"></span>**b** Drücken Sie A oder **v**, um Ihr Land zu wählen.

(Für Deutschland)

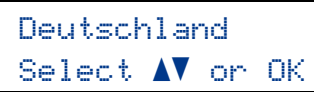

(Für Österreich)

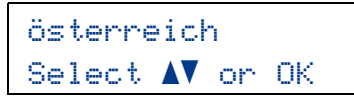

- c Drücken Sie **OK**, sobald Ihr Land im Display erscheint.
- d Im Display erscheint die Aufforderung, die getroffene Auswahl des Landes zu bestätigen.

(Für Deutschland)

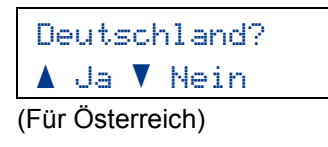

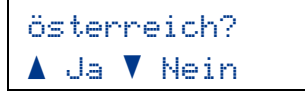

- e Sie haben die folgenden Möglichkeiten: ■ Wird im Display das gewünschte Land angezeigt, drücken Sie A, um mit Schritt [f](#page-5-0) fortzufahren.
	- Drücken Sie  $\nabla$  $\nabla$  $\nabla$ , um zu Schritt **b** zurückzukehren und die Auswahl des Landes erneut zu treffen.
- <span id="page-5-0"></span>**f** Im Display erscheint für zwei Sekunden die Meldung Ausgeführt! und dann Bitte warten.

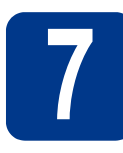

### **7 Wählen Sie Ihre Sprache**

- 
- a Nach dem Neubooten des Gerätes erscheint die folgende Meldung im Display:

Sprache wählen

OK drücken

Drücken Sie **OK**.

<span id="page-5-1"></span>**b** Drücken Sie A oder **v**, um Ihre Sprache zu wählen, und drücken Sie dann **OK**.

> Sprache wählen Deutsch

**C** Wenn das Display die gewünschte Sprache anzeigt, drücken Sie a.

—ODER—

Drücken Sie ▼, um zurück zu Schritt [b](#page-5-1) zu gelangen und die Sprache erneut zu wählen.

Deutsch? a Ja b Nein

#### **Hinweis**

Falls Sie versehentlich die falsche Sprache gewählt haben, können Sie diese über das Funktionstastenmenü des Gerätes ändern. Weitere Informationen finden Sie unter *Displaysprache ändern* im Benutzerhandbuch - Grundfunktionen.

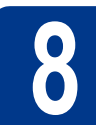

## **8 Stellen Sie den LCD- (soweit erforderlich) Kontrast ein**

Wenn Sie die Anzeigen im Display nicht gut lesen können, sollten Sie es mit einer anderen Kontrasteinstellung versuchen.

- a Drücken Sie **Menü**.
- **b** Drücken Sie **A** oder **v**, um 1.Geräteeinstell zu wählen. Drücken Sie **OK**.
- C Drücken Sie ▲ oder ▼, um 3.LCD-Kontrast zu wählen. Drücken Sie **OK**.
- **d** Drücken Sie ▲, um den Kontrast zu erhöhen. —ODER—

Drücken Sie ▼, um den Kontrast zu verringern. Drücken Sie **OK**.

e Drücken Sie **Stopp**.

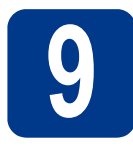

### **9 Wählen Sie die gewünschte Verbindungsart**

Diese Installationsanweisungen gelten für Windows® 2000 Professional, Windows® XP Home/Windows® XP Professional, Windows® XP Professional x64 Edition, Windows Vista®, Windows® 7 und Mac OS X (Version 10.4.11, 10.5.x und 10.6.x).

#### **Hinweis**

Für Windows Server® 2003/2003 x64 Edition/2008/2008 R2 besuchen Sie die Website für Ihr Gerät unter [http://solutions.brother.com/.](http://solutions.brother.com/)

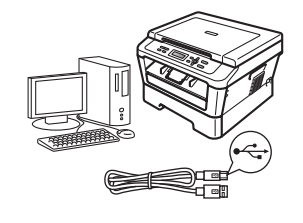

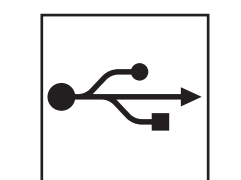

## **Für Nutzer des USB-Anschlusses**

Windows®: gehen Sie zu [Seite 8](#page-7-0) Macintosh, gehen Sie zu [Seite 10](#page-9-0)

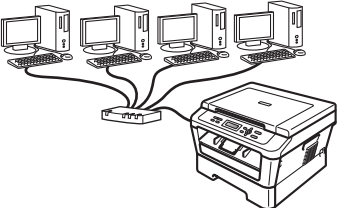

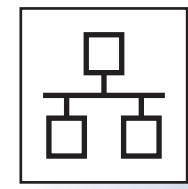

### **Für ein verkabeltes Netzwerk (nur DCP-7070DW)**

Windows®: gehen Sie zu [Seite 12](#page-11-0) Macintosh, gehen Sie zu [Seite 15](#page-14-0)

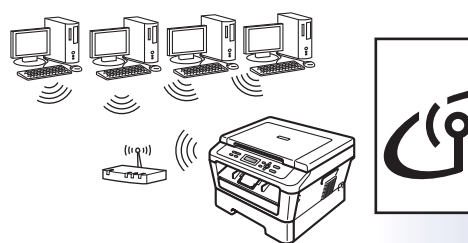

### **Für ein Wireless-Netzwerk**

Windows® und Macintosh: gehen Sie zu [Seite 17](#page-16-0)

#### **Hinweis**

Sie können die neuesten Treiber und Dienstprogramme für Ihr Gerät vom Brother Solutions Center unter <http://solutions.brother.com/> herunterladen.

**Verkabeltes Netzwerk**

Verkabeltes Netzwerk

**Wireless-Netzwerk**

Wireless-Netzwerk

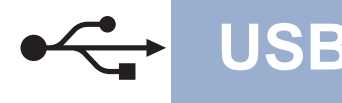

### <span id="page-7-0"></span>**Für Nutzer des USB-Anschlusses**

**(Windows® 2000 Professional/XP/XP Professional x64 Edition/Windows Vista®/Windows® 7)**

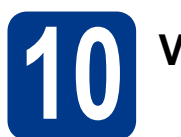

## **10 Vor der Installation**

**a** Vergewissern Sie sich, dass Ihr Computer eingeschaltet ist und Sie mit Administratorrechten angemeldet sind.

#### **WICHTIG**

- **Schließen Sie alle Anwendungen.**
- **Die Bildschirme können je nach verwendetem Betriebssystem variieren.**

#### **Hinweis**

Die Installations-CD-ROM enthält ScanSoft™ PaperPort™ 12SE. Diese Anwendung unterstützt Windows® XP (SP3 oder höher), XP Professional x64 Edition (SP2 oder höher), Windows Vista® (SP2 oder höher) und Windows® 7. Führen Sie ein Update mit dem neuesten Windows® Service Pack durch, bevor Sie die MFL-Pro Suite installieren. Für Nutzer von Windows® 2000 (SP4 oder höher): Wenn der Download-Bildschirm von ScanSoft™ PaperPort™ 11SE während der Installation der MFL-Pro Suite angezeigt wird, folgen Sie den Anweisungen auf dem Bildschirm.

**b** Schalten Sie das Gerät aus und stellen Sie sicher, dass das USB-Kabel **NICHT** an das Gerät angeschlossen ist. Falls Sie das Kabel bereits angeschlossen haben, ziehen Sie es wieder ab.

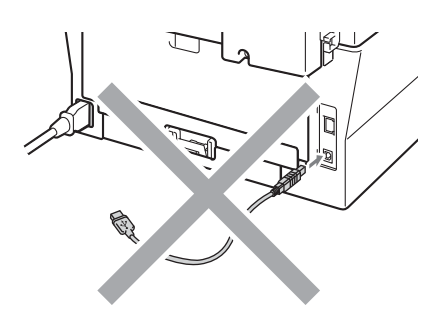

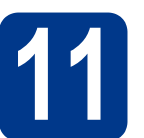

### **11 Installieren Sie die MFL-Pro Suite**

**a** Legen Sie die Installations-CD-ROM in das CD-ROM-Laufwerk ein. Wenn der Bildschirm zur Auswahl des Modells erscheint, wählen Sie Ihr Modell. Wenn der Bildschirm zur Auswahl der Sprache erscheint, wählen Sie Ihre Sprache.

#### **Hinweis**

Wenn der Brother-Bildschirm nicht automatisch erscheint, gehen Sie zu **Arbeitsplatz (Computer)**, doppelklicken Sie auf das CD-ROM-Symbol und doppelklicken Sie dann auf **start.exe**.

- 
- <span id="page-7-1"></span>**b** Klicken Sie auf **Erstinstallation** und dann auf **MFL-Pro Suite installieren**.

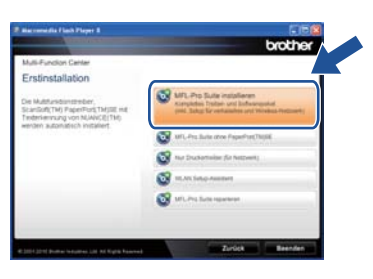

c Klicken Sie auf **Ja**, wenn Sie die Lizenzvereinbarung akzeptieren.

#### **Hinweis**

- Falls die Installation nicht automatisch fortgesetzt wird, öffnen Sie das Hauptmenü erneut, indem Sie das CD-ROM-Laufwerk öffnen und wieder schließen oder indem Sie auf die Datei **start.exe** im Hauptverzeichnis der CD-ROM doppelklicken. Fahren Sie dann mit Schritt **[b](#page-7-1)** fort, um die MFL-Pro Suite zu installieren.
- Für Nutzer von Windows Vista® und Windows® 7: Wenn das Fenster für die **Benutzerkontensteuerung** angezeigt wird, klicken Sie auf **Zulassen** oder **Ja**.

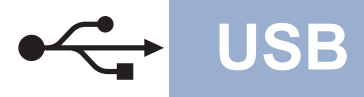

## **USB Windows®**

**d** Folgen Sie den Anweisungen auf dem Bildschirm, bis dieser Bildschirm erscheint.

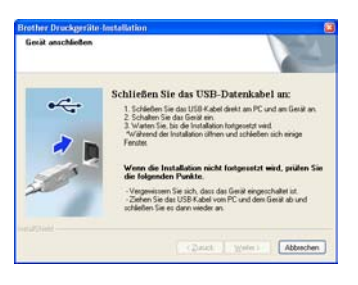

**e** Schließen Sie das USB-Kabel am USB-Anschluss ( $\left( \frac{1}{2} \right)$  Ihres Gerätes an und

schließen Sie dann das Kabel am Computer an.

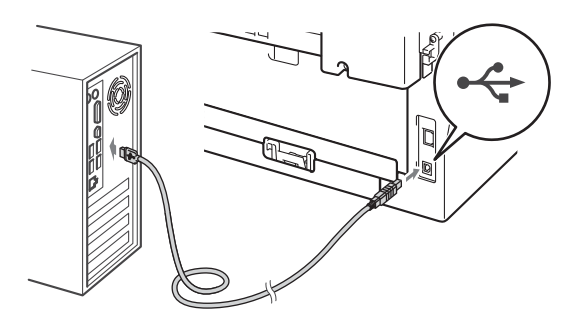

**f** Schalten Sie das Gerät ein und folgen Sie den Anweisungen auf dem Bildschirm, um die Einrichtung abzuschließen.

#### **WICHTIG**

**Versuchen Sie auf KEINEM der Bildschirme, die Installation abzubrechen. Es kann einige Sekunden dauern, bis die Installation abgeschlossen ist.**

#### **Hinweis**

- Für Nutzer von Windows Vista® und Windows® 7: Wenn der Bildschirm **Windows-Sicherheit** erscheint, aktivieren Sie das Kontrollkästchen und klicken Sie auf **Installieren**, um die Installation korrekt abzuschließen.
- Falls während der Software-Installation eine Fehlermeldung erscheint, starten Sie die **Installationsprüfung** unter

**Start**/**Alle Programme**/**Brother**/**DCP-XXXX** (DCP-XXXX steht für den Namen Ihres Modells).

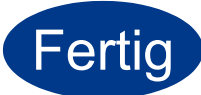

**Fertig** Die Installation ist nun **abgeschlossen.**

#### **Hinweis**

- In Abhängigkeit von Ihren Sicherheitseinstellungen wird bei Verwendung des Gerätes oder seiner Software eventuell ein Fenster der Windows-Sicherheitssoftware oder einer Antiviren-Software angezeigt. Bitte erlauben Sie in diesem Fenster, die Funktion fortzusetzen.
- **Druckertreiber für XML Paper Specification** Der Druckertreiber für XML Paper Specification ist der für Windows Vista® und Windows® 7 am besten geeignete Treiber, um aus Anwendungen zu drucken, die das Dokumentenformat XML Paper Specification verwenden. Den neuesten Druckertreiber können Sie vom Brother Solutions Center unter <http://solutions.brother.com/> herunterladen.

**USB**

### <span id="page-9-0"></span>**Für Nutzer des USB-Anschlusses (Mac OS X 10.4.11 - 10.6.x)**

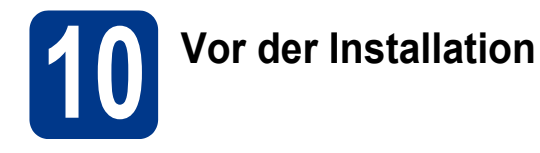

**a** Vergewissern Sie sich, dass das Gerät an die Stromversorgung angeschlossen und der Macintosh eingeschaltet ist. Sie müssen mit Administratorrechten angemeldet sein.

#### **WICHTIG**

**Für Nutzer von Mac OS X 10.4.10: Aktualisieren Sie Ihr System auf Mac OS X 10.4.11 - 10.6.x. (Die neuesten Treiber und Informationen zu Mac OS X, das Sie verwenden, erhalten Sie unter [http://solutions.brother.com/.](http://solutions.brother.com/))**

**b** Schließen Sie das USB-Kabel am USB-

Anschluss ( $\leftarrow$ ) Ihres Gerätes an und schließen Sie dann das Kabel an Ihrem Macintosh an.

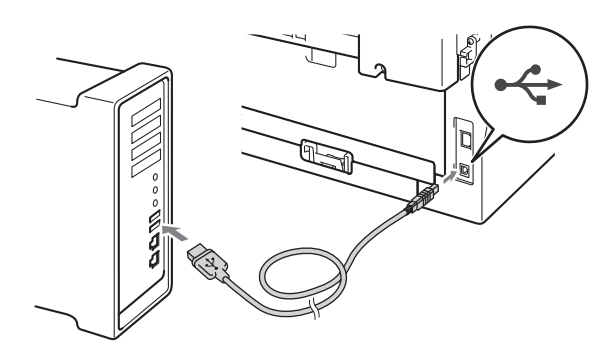

c Vergewissern Sie sich, dass das Gerät eingeschaltet ist.

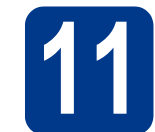

### **11 Installieren Sie die MFL-Pro Suite**

- **a** Legen Sie die Installations-CD-ROM in das CD-ROM-Laufwerk ein.
- **b** Doppelklicken Sie auf das Symbol **Start Here OSX**. Folgen Sie der Anleitung auf dem Bildschirm.

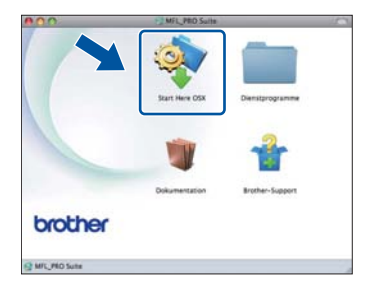

#### **Hinweis**

Es kann einige Minuten dauern, bis die Installation abgeschlossen ist.

C Folgen Sie den Anweisungen auf dem Bildschirm, bis dieser Bildschirm erscheint. Wählen Sie Ihr Gerät in der Liste aus und klicken Sie dann auf **OK**.

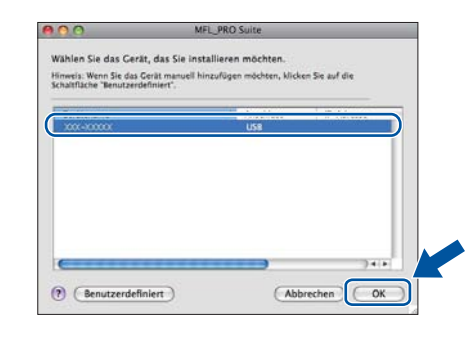

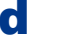

d Klicken Sie im folgenden Fenster auf **Weiter**.

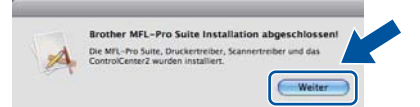

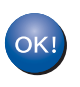

**Die Installation der MFL-Pro Suite ist nun abgeschlossen. [Gehen Sie zu Schritt](#page-10-0)** 12 **auf Seite 11.**

![](_page_10_Picture_0.jpeg)

## USB **Macintosh**

## <span id="page-10-0"></span>**12 Laden und installieren Presto! PageManager Sie den**

Wenn der Presto! PageManager installiert ist, steht die Texterkennungsfunktion im Brother ControlCenter2 zur Verfügung. Sie können mit dem Presto! PageManager auch Fotos und Dokumente einfach einscannen und verwalten.

Klicken Sie im **Brother-Support**-Bildschirm auf das Symbol **Presto! PageManager** und folgen Sie den Anweisungen auf dem Bildschirm.

![](_page_10_Picture_82.jpeg)

![](_page_10_Picture_6.jpeg)

**Fertig** Die Installation ist nun **abgeschlossen.**

![](_page_11_Picture_0.jpeg)

#### <span id="page-11-0"></span>**Für Nutzer eines verkabelten Netzwerkes (nur DCP-7070DW)**

**(Windows® 2000 Professional/XP/XP Professional x64 Edition/Windows Vista®/Windows® 7)**

![](_page_11_Picture_5.jpeg)

### **10 Vor der Installation**

a Vergewissern Sie sich, dass Ihr Computer eingeschaltet ist und Sie mit Administratorrechten angemeldet sind.

#### **WICHTIG**

- **Schließen Sie alle Anwendungen.**
- **Die Bildschirme können je nach verwendetem Betriebssystem variieren.**

#### **Hinweis**

- Die Installations-CD-ROM enthält ScanSoft™ PaperPort™ 12SE. Diese Anwendung unterstützt Windows® XP (SP3 oder höher), XP Professional x64 Edition (SP2 oder höher), Windows Vista® (SP2 oder höher) und Windows® 7. Führen Sie ein Update mit dem neuesten Windows® Service Pack durch, bevor Sie die MFL-Pro Suite installieren. Für Nutzer von Windows® 2000 (SP4 oder höher): Wenn der Download-Bildschirm von ScanSoft™ PaperPort™ 11SE während der Installation der MFL-Pro Suite angezeigt wird, folgen Sie den Anweisungen auf dem Bildschirm.
- Deaktivieren Sie alle persönlichen Firewalls (mit Ausnahme der Windows®-Firewall), Anti-Spyware und Antiviren-Programme für die Dauer der Installation.
- **b** Ziehen Sie die Schutzkappe vom LAN-Anschluss  $\left(\frac{P}{\|P\|B}\right)$  ab.

![](_page_11_Picture_15.jpeg)

C Schließen Sie das Netzwerkkabel am LAN-Anschluss und dann an einem freien Port Ihres Hubs an.

![](_page_11_Figure_17.jpeg)

![](_page_11_Picture_18.jpeg)

<span id="page-11-2"></span>d Vergewissern Sie sich, dass das Gerät eingeschaltet ist.

### **11 Installieren Sie die MFL-Pro Suite**

a Legen Sie die Installations-CD-ROM in das CD-ROM-Laufwerk ein. Wenn der Bildschirm zur Auswahl des Modells erscheint, wählen Sie Ihr Modell. Wenn der Bildschirm zur Auswahl der Sprache erscheint, wählen Sie Ihre Sprache.

#### **Hinweis**

Wenn der Brother-Bildschirm nicht automatisch erscheint, gehen Sie zu **Arbeitsplatz (Computer)**, doppelklicken Sie auf das CD-ROM-Symbol und doppelklicken Sie dann auf **start.exe**.

<span id="page-11-1"></span>**b** Klicken Sie auf **Erstinstallation** und dann auf **MFL-Pro Suite installieren**.

![](_page_11_Picture_27.jpeg)

![](_page_12_Figure_0.jpeg)

## **Verkabeltes Netzwerk Windows®**

c Klicken Sie auf **Ja**, wenn Sie die Lizenzvereinbarung akzeptieren.

#### **Hinweis**

- Falls die Installation nicht automatisch fortgesetzt wird, öffnen Sie das Hauptmenü erneut, indem Sie das CD-ROM-Laufwerk öffnen und wieder schließen oder indem Sie auf die Datei **start.exe** im Hauptverzeichnis der CD-ROM doppelklicken. Fahren Sie dann mit Schritt [b](#page-11-1) fort, um die MFL-Pro Suite zu installieren.
- Für Nutzer von Windows Vista® und Windows® 7: Wenn das Fenster für die **Benutzerkontensteuerung** angezeigt wird, klicken Sie auf **Zulassen** oder **Ja**.
- d Wenn der Bildschirm **Firewall/Antiviren-Programm gefunden** angezeigt wird, wählen Sie **Porteinstellungen der Firewall zum Herstellen der Netzwerkverbindung ändern und Installation fortsetzen. (empfohlen)** und klicken Sie dann auf **Weiter**.

(Nicht für Nutzer von Windows® 2000)

![](_page_12_Picture_276.jpeg)

Wenn Sie die Windows®-Firewall nicht verwenden, lesen Sie im Handbuch Ihrer Firewalloder Antiviren-Software nach, wie Sie die folgenden Netzwerk-Ports hinzufügen können.

- Zum Scannen im Netzwerk fügen Sie den UDP-Port 54925 hinzu.
- Wenn weiterhin Probleme mit der Netzwerkverbindung auftreten, fügen Sie den UDP-Port 137 hinzu.

**e** Folgen Sie den Anweisungen auf dem Bildschirm, um die Einrichtung abzuschließen.

#### **WICHTIG**

**Versuchen Sie auf KEINEM der Bildschirme, die Installation abzubrechen. Es kann einige Sekunden dauern, bis die Installation abgeschlossen ist.**

#### **Hinweis**

- Wenn Ihr Gerät im Netzwerk nicht gefunden wird, überprüfen Sie Ihre Netzwerkeinstellungen mit Hilfe der Anweisungen auf dem Bildschirm.
- Die IP-Adresse und den Knotennamen Ihres Gerätes können Sie dem Ausdruck des Netzwerk-Konfigurationsberichtes entnehmen. Siehe *[Netzwerk-Konfigurationsbericht](#page-32-0)  ausdrucken* [auf Seite 33.](#page-32-0)
- Für Nutzer von Windows Vista® und Windows® 7: Wenn der Bildschirm **Windows-Sicherheit** erscheint, aktivieren Sie das Kontrollkästchen und klicken Sie auf **Installieren**, um die Installation korrekt abzuschließen.
- Falls während der Software-Installation eine Fehlermeldung erscheint, starten Sie die **Installationsprüfung** unter **Start**/**Alle Programme**/**Brother**/ **DCP-XXXX LAN** (DCP-XXXX steht für den Namen Ihres Modells).

**Verkabeltes Netzwerk**

Verkabeltes<br>Netkabeltes<br>
Metzwerk

![](_page_13_Picture_0.jpeg)

## **Verkabeltes Netzwerk Windows®**

### **12 Installieren Sie die weiteren Computern MFL-Pro Suite auf (soweit erforderlich)**

Wenn Sie Ihr Gerät mit mehreren Computern in Ihrem Netzwerk verwenden möchten, installieren Sie die MFL-Pro Suite auf jedem Computer. [Gehen Sie zu](#page-11-2)  Schritt **11** [auf Seite 12.](#page-11-2)

#### **Hinweis**

#### **Netzwerk-Lizenz (Windows®)**

Dieses Produkt schließt eine PC-Lizenz für bis zu 5 Nutzer ein. Diese Lizenz unterstützt die Installation der MFL-Pro Suite inklusive ScanSoft™ PaperPort™ 12SE oder ScanSoft™ PaperPort™ 11SE auf bis zu 5 PCs im Netzwerk. Wenn Sie ScanSoft™ PaperPort™ 12SE oder ScanSoft™ PaperPort™ 11SE auf mehr als 5 PCs installieren möchten, müssen Sie die Lizenz NL-5 für 5 zusätzliche Nutzer kaufen. Wenden Sie sich zum Kauf von NL-5 an Ihren autorisierten Brother-Händler oder an Ihren Brother Service-Partner.

![](_page_13_Picture_9.jpeg)

fortzusetzen.

#### **Fertig** Die Installation ist nun **abgeschlossen.**

#### **Hinweis**

- In Abhängigkeit von Ihren Sicherheitseinstellungen wird bei Verwendung des Gerätes oder seiner Software eventuell ein Fenster der Windows-Sicherheitssoftware oder einer Antiviren-Software angezeigt. Bitte erlauben Sie in diesem Fenster, die Funktion
- **Druckertreiber für XML Paper Specification** Der Druckertreiber für XML Paper Specification ist der für Windows Vista® und Windows® 7 am besten geeignete Treiber, um aus Anwendungen zu drucken, die das Dokumentenformat XML Paper Specification verwenden. Den neuesten Druckertreiber können Sie vom Brother Solutions Center unter <http://solutions.brother.com/> herunterladen.

### <span id="page-14-0"></span>**Für Nutzer eines verkabelten Netzwerkes (nur DCP-7070DW)**

**(Mac OS X 10.4.11 - 10.6.x)**

![](_page_14_Picture_5.jpeg)

## **10 Vor der Installation**

**a** Vergewissern Sie sich, dass das Gerät an die Stromversorgung angeschlossen und der Macintosh eingeschaltet ist. Sie müssen mit Administratorrechten angemeldet sein.

#### **WICHTIG**

**Für Nutzer von Mac OS X 10.4.10: Aktualisieren Sie Ihr System auf Mac OS X 10.4.11 - 10.6.x. (Die neuesten Treiber und Informationen zu Mac OS X, das Sie verwenden, erhalten Sie unter <http://solutions.brother.com/>.)**

**b** Ziehen Sie die Schutzkappe vom LAN-Anschluss  $\left( \frac{P}{R} \right)$  ab.

![](_page_14_Picture_11.jpeg)

C Schließen Sie das Netzwerkkabel am LAN-Anschluss und dann an einem freien Port Ihres Hubs an.

![](_page_14_Picture_13.jpeg)

d Vergewissern Sie sich, dass das Gerät eingeschaltet ist.

### <span id="page-14-1"></span>**11 Installieren Sie die MFL-Pro Suite**

- **a** Legen Sie die Installations-CD-ROM in das CD-ROM-Laufwerk ein.
- **b** Doppelklicken Sie auf das Symbol **Start Here OSX**. Folgen Sie der Anleitung auf dem Bildschirm.

![](_page_14_Picture_18.jpeg)

#### **Hinweis**

Es kann einige Minuten dauern, bis die Installation abgeschlossen ist.

**C** Folgen Sie den Anweisungen auf dem Bildschirm, bis dieser Bildschirm erscheint. Wählen Sie Ihr Gerät in der Liste aus und klicken Sie dann auf **OK**.

![](_page_14_Figure_22.jpeg)

#### **Hinweis**

Wenn Ihr Gerät im Netzwerk nicht gefunden wird, überprüfen Sie Ihre Netzwerkeinstellungen.

![](_page_15_Picture_0.jpeg)

## **Verkabeltes Netzwerk Macintosh**

![](_page_15_Picture_3.jpeg)

## <span id="page-15-1"></span>**12 Laden und installieren Presto! PageManager Sie den**

Wenn der Presto! PageManager installiert ist, steht die Texterkennungsfunktion im Brother ControlCenter2 zur Verfügung. Sie können mit dem Presto! PageManager auch Fotos und Dokumente einfach einscannen und verwalten.

Klicken Sie im **Brother-Support**-Bildschirm auf das Symbol **Presto! PageManager** und folgen Sie den Anweisungen auf dem Bildschirm.

![](_page_15_Picture_7.jpeg)

### **13 Installieren Sie die weiteren Computern MFL-Pro Suite auf (soweit erforderlich)**

Wenn Sie Ihr Gerät mit mehreren Computern in Ihrem Netzwerk verwenden möchten, installieren Sie die MFL-Pro Suite auf jedem Computer. [Gehen Sie zu](#page-14-1)  Schritt **11** [auf Seite 15.](#page-14-1)

<span id="page-15-0"></span>![](_page_15_Picture_10.jpeg)

**Fertig** Die Installation ist nun **abgeschlossen.**

### <span id="page-16-0"></span>**Für Nutzer einer Wireless-Netzwerkschnittstelle**

![](_page_16_Figure_2.jpeg)

Zunächst müssen Sie die Wireless-Netzwerkeinstellungen Ihres Gerätes für die Kommunikation mit dem Access Point/Router Ihres Netzwerkes konfigurieren. Nachdem das Gerät für die Kommunikation mit Ihrem Access Point/Router konfiguriert wurde, haben Computer im Netzwerk Zugriff auf das Gerät. Um das Gerät von diesen Computern aus zu verwenden, müssen Sie die Treiber und die Software installieren. Die folgenden Schritte führen Sie durch die Konfiguration und Installation.

#### **WICHTIG**

- **Wenn Sie das Gerät mit Ihrem Netzwerk verbinden möchten, sollten Sie sich vor der Installation an Ihren Systemadministrator wenden. Sie müssen Ihre Wireless-Netzwerkeinstellungen kennen, bevor Sie mit der Installation fortfahren.**
- **Falls Sie die Wireless-Einstellungen des Gerätes zuvor schon einmal konfiguriert haben, müssen Sie die Netzwerkeinstellungen (LAN) zurücksetzen, bevor Sie die Wireless-Einstellungen erneut konfigurieren können.**
	- **1. (Für DCP-7055W / DCP-7057W) Drücken Sie auf Ihrem Gerät Menü und wählen Sie dann mit** a **oder**  b **die Option** 3.Netzwerk**. Drücken Sie OK. (Für DCP-7070DW) Drücken Sie auf Ihrem Gerät Menü und wählen Sie dann mit** a **oder** b **die Option** 
		- 4.Netzwerk**. Drücken Sie OK.**
	- **2. Drücken Sie** a **oder** b**, um** 0.Netzwerk-Reset **zu wählen. Drücken Sie OK.**
	- **3. Drücken Sie** a**, um** Reset **zu wählen.**
	- **4. Drücken Sie** a**, um** Ja **zu wählen.**

#### **Hinweis**

• Zur Erzielung optimaler Ergebnisse beim alltäglichen Drucken von Dokumenten sollten Sie das Brother-Gerät möglichst nah am Access Point/Router des Netzwerkes aufstellen und darauf achten, dass keine Hindernisse den Funkkontakt beeinträchtigen. Große Gegenstände und Wände zwischen den beiden Geräten sowie Funkstörungen durch andere elektronische Einrichtungen können die Geschwindigkeit der Datenübertragung beeinträchtigen.

Daher ist eine drahtlose Verbindung möglicherweise nicht die beste Verbindungsmethode zur Übertragung aller Dokumentenarten und Anwendungen. Falls Sie überwiegend größere Dateien wie z. B. mehrseitige Dokumente mit unterschiedlichen Textformaten und umfangreichen Grafiken drucken, ist ein verkabeltes Ethernet oder eine USB-Lösung für eine schnelle Übertragungsgeschwindigkeit empfehlenswert.

- Obwohl das Brother-Modell DCP-7070DW sowohl in einem Wireless-Netzwerk als auch in einem verkabelten Netzwerk verwendet werden kann, können nicht beide Verbindungsmethoden gleichzeitig genutzt werden.
- Die Bildschirmabbildungen basieren auf dem DCP-7070DW.

#### **Infrastruktur-Modus**

![](_page_16_Figure_18.jpeg)

- **Access Point/Router**
- **2 Wireless-Netzwerkgerät (Ihr Gerät)**
- **C** Mit dem Access Point/Router verbundener wireless-fähiger Computer
- d Mit dem Access Point/Router verbundener verkabelter Computer

**Wireless-Netzwerk**

Wireless-Netzwerk

![](_page_17_Picture_0.jpeg)

### <span id="page-17-1"></span><span id="page-17-0"></span>**11 Wählen Sie ein Installationsverfahren für die Wireless-Umgebung**

Im Folgenden werden drei Verfahren zur Installation Ihres Brother-Gerätes in einer Wireless-Netzwerkumgebung beschrieben. Wählen Sie das für Ihre Umgebung geeignete Verfahren.

#### **Hinweis**

Informationen zur Einrichtung Ihres Gerätes für andere Wireless-Umgebungen finden Sie im *Netzwerkhandbuch*.

![](_page_17_Figure_5.jpeg)

![](_page_18_Picture_0.jpeg)

#### **b** Manuelle Konfiguration über das Bedienfeld (Windows® und Macintosh)

Wenn Ihr Wireless Access Point/Router das Wi-Fi Protected Setup (WPS) oder AOSS™ nicht unterstützt, **notieren Sie sich die Wireless-Netzwerkeinstellungen** Ihres Wireless Access Points/Routers in der nachstehenden Tabelle.

#### **WICHTIG**

#### **Bitte wenden Sie sich nur an Ihren Brother Service-Partner, wenn Sie die Wireless-Sicherheitsinformationen kennen. Wir können Ihnen beim Herausfinden der Sicherheitseinstellungen Ihres Netzwerkes leider nicht behilflich sein.**

![](_page_18_Picture_142.jpeg)

\* Der Netzwerkschlüssel wird eventuell auch als Kennwort, Sicherheitsschlüssel oder Verschlüsselungscode bezeichnet.

#### **Hinweis**

- Wenn Sie über diese Informationen (SSID und Netzwerkschlüssel) nicht verfügen, können Sie mit der Wireless-Einrichtung nicht fortfahren.
- Wo kann ich diese Informationen (SSID und Netzwerkschlüssel) finden?
	- 1. Lesen Sie dazu die Dokumentation, die mit Ihrem Wireless Access Point/Router geliefert wurde.
	- 2. Die Ausgangseinstellung für den Netzwerknamen kann der Name des Herstellers oder des Modells sein.
	- 3. Falls Sie diese Sicherheitsinformationen nicht kennen, wenden Sie sich bitte an den Hersteller des Routers, an Ihren Systemadministrator oder an Ihren Internetanbieter.

#### **Gehen Sie jetzt zur Zur Zur [Seite 23](#page-22-0)**

# c **Konfiguration per Tastendruck mit Wi-Fi Protected Setup oder AOSS™ (Windows® und Macintosh)** Wenn Ihr Wireless Access Point/Router die automatische Wireless-Einrichtung (per Tastendruck) (Wi-Fi Protected Setup oder AOSS™) unterstützt  $((\n\begin{bmatrix} 1 \\ 0 \end{bmatrix})$  $A \cap 55$ **Gehen Sie jetzt zur Zur Zur [Seite 24](#page-23-0)**

**Wireless-Netzwerk**

Wireless-Netzwerk

![](_page_19_Picture_0.jpeg)

#### **Konfiguration mithilfe der Installations-CD-ROM und temporären Verwendung eines USB-Kabels (nur Windows®)**

<span id="page-19-0"></span>![](_page_19_Picture_3.jpeg)

### **12 Wireless-Einstellungen konfigurieren**

#### **WICHTIG**

- **Sie benötigen zum Konfigurieren vorübergehend ein Ethernetkabel (nur DCP-7070DW) oder ein USB-Kabel (Kabel befinden sich nicht im Lieferumfang).**
- **• Unter Windows® 2000 und Windows® XP müssen Sie die Wireless-Einstellungen vorliegen haben, die Sie für Ihr Netzwerk in [Schritt](#page-17-0)** 11 **auf [Seite 18](#page-17-0) notiert haben, bevor Sie fortfahren.**
- **a** Legen Sie die Installations-CD-ROM in das CD-ROM-Laufwerk ein. Wenn Sie dazu aufgefordert werden, wählen Sie Ihr Modell und Ihre Sprache.

#### **Hinweis**

Wenn der Brother-Bildschirm nicht automatisch erscheint, gehen Sie zu **Arbeitsplatz (Computer)**, doppelklicken Sie auf das CD-ROM-Symbol und doppelklicken Sie dann auf **start.exe**.

**b** Klicken Sie auf **Erstinstallation** und dann auf **MFL-Pro Suite installieren**.

![](_page_19_Picture_12.jpeg)

- c Klicken Sie auf **Ja**, wenn Sie die Lizenzvereinbarung akzeptieren. Folgen Sie der Anleitung auf dem Bildschirm.
- d Wählen Sie **Drahtlose Netzwerkverbindung (Wireless LAN)** und klicken Sie dann auf **Weiter**.

![](_page_19_Picture_289.jpeg)

#### **Hinweis**

Wenn unter Windows Vista® und Windows® 7 die **Benutzerkontensteuerung** erscheint, klicken Sie auf **Zulassen** oder auf **Ja**.

e Wenn dieser Bildschirm erscheint, wählen Sie **Porteinstellungen der Firewall zum Herstellen der Netzwerkverbindung ändern und Installation fortsetzen.(empfohlen)** und klicken Sie auf **Weiter**. (Nicht für Nutzer von Windows® 2000)

![](_page_19_Picture_290.jpeg)

Wenn Sie die Windows®-Firewall nicht verwenden, lesen Sie im Handbuch Ihrer Firewalloder Antiviren-Software nach, wie Sie die folgenden Netzwerk-Ports hinzufügen können.

- Zum Scannen im Netzwerk fügen Sie den UDP-Port 54925 hinzu.
- Wenn weiterhin Probleme mit der Netzwerkverbindung auftreten, fügen Sie den UDP-Port 137 hinzu.

![](_page_19_Picture_23.jpeg)

g Lesen Sie den Text unter **Wichtiger Hinweis**. Aktivieren Sie das Kontrollkästchen, nachdem Sie die SSID und den Netzwerkschlüssel überprüft haben, und klicken Sie dann auf **Weiter**.

![](_page_19_Picture_25.jpeg)

### **Hinweis**

Wenn Sie die Installation über einen Wireless-PC durchführen, auf dem Windows Vista® oder Windows® 7 ausgeführt wird, aktivieren Sie das Kontrollkästchen und klicken Sie dann auf Weiter. Das Installationsprogramm erkennt Ihre Wireless-Netzwerkeinstellungen automatisch. h Wählen Sie **Vorübergehende Verwendung eines USB-Kabels (empfohlen)** und klicken Sie dann auf **Weiter**.

![](_page_20_Picture_2.jpeg)

**is Schließen Sie das USB-Kabel (nicht im** Lieferumfang enthalten) direkt an Ihren Computer und das Gerät an.

![](_page_20_Picture_4.jpeg)

**jubilier** Wenn der Bildschirm zur Bestätigung erscheint, aktivieren Sie das Kontrollkästchen und klicken Sie auf **Weiter**. Wenn der folgende Bildschirm erscheint, markieren Sie **Ja**, wenn die Verbindung mit der angezeigten SSID erfolgen soll. Klicken Sie auf **Weiter** und gehen Sie zu [n](#page-21-0).

![](_page_20_Picture_6.jpeg)

<span id="page-20-0"></span>**k** Der Setup-Assistent sucht nach Wireless-Netzwerken, die von Ihrem Gerät aus verfügbar sind. Wählen Sie die SSID, die Sie sich zuvor in Schritt 11 [auf Seite 18](#page-17-0) für Ihr Netzwerk notiert haben, und klicken Sie dann auf **Weiter**.

![](_page_20_Picture_8.jpeg)

#### **Hinweis**

- Wenn die Liste leer ist, vergewissern Sie sich, dass der Access Point mit Strom versorgt ist und dass er die SSID sendet. Überprüfen Sie dann, ob das Gerät nahe genug am Access Point steht, so dass eine drahtlose Kommunikation möglich ist. Klicken Sie anschließend auf **Aktualisieren**.
- Wenn der Access Point so eingestellt ist, dass er keine SSID sendet, müssen Sie die SSID manuell hinzufügen, indem Sie auf die Schaltfläche **Erweitert** klicken. Folgen Sie den Anweisungen auf dem Bildschirm, um das Feld **Name (SSID)** auszufüllen, und klicken Sie anschließend auf **Weiter**.

![](_page_20_Picture_276.jpeg)

 $\blacksquare$  Wenn Ihr Netzwerk nicht für die Authentifizierung und Verschlüsselung konfiguriert ist, wird der folgende Bildschirm angezeigt. Um mit der Konfiguration fortzufahren, klicken Sie auf **OK** und gehen Sie zu Schritt [n](#page-21-0).

![](_page_20_Picture_14.jpeg)

m Geben Sie den **Netzwerkschlüssel** ein, den Sie in Schritt 11 [auf Seite 18](#page-17-1) notiert haben. geben Sie ihn dann noch einmal in das Feld **Netzwerkschlüssel bestätigen** ein und klicken Sie anschließend auf **Weiter**.

![](_page_20_Figure_16.jpeg)

**Windows** Windows<sup>®</sup> Wireless-Netzwerk **Wireless-Netzwerk Macintosh Macintosh**

![](_page_21_Picture_0.jpeg)

<span id="page-21-0"></span>n Klicken Sie auf **Weiter**. Die Einstellungen werden an Ihr Gerät gesendet.

![](_page_21_Picture_2.jpeg)

#### **Hinweis**

- Wenn Sie auf **Abbrechen** klicken, bleiben die Einstellungen unverändert.
- Wenn Sie die Einstellungen für die IP-Adresse Ihres Gerätes manuell vornehmen möchten, klicken Sie auf **IP-Adresse ändern** und geben Sie dann die für Ihr Netzwerk erforderlichen Angaben zur IP-Adresse ein.
- Wenn eine Bildschirmmeldung anzeigt, dass das Wireless-Setup fehlgeschlagen ist, klicken Sie auf **Wiederholen** und beginnen Sie noch einmal mit Schritt [k](#page-20-0).

**O** Eine Meldung über das Ergebnis des Verbindungsaufbaus wird für 60 Sekunden im Display angezeigt.

**p** Ziehen Sie das USB-Kabel vom Computer und Ihrem Gerät ab.

![](_page_21_Picture_9.jpeg)

![](_page_21_Picture_10.jpeg)

**Die Einrichtung ist nun abgeschlossen.** 

#### **Zur Installation der MFL-Pro Suite fahren Sie mit Schritt** f **[auf Seite 30](#page-29-0) fort.**

![](_page_21_Figure_13.jpeg)

### **Manuelle Konfiguration über das Bedienfeld (Windows® und Macintosh)**

<span id="page-22-0"></span>![](_page_22_Figure_2.jpeg)

### **12 Wireless-Einstellungen konfigurieren**

#### **WICHTIG**

**Bevor Sie fortfahren, legen Sie sich die Wireless-Einstellungen Ihres Netzwerkes bereit, die Sie zuvor in Schritt** 11 **[auf Seite 18](#page-17-0) notiert haben.**

<span id="page-22-4"></span>a (Für DCP-7055W / DCP-7057W) Drücken Sie auf Ihrem Gerät Menü, wählen Sie mit *A* oder V die Option 3.Netzwerk und drücken Sie dann **OK.** Drücken Sie **A** oder **V**, um 2. Setup-Assist. zu wählen, und drücken Sie dann **OK**.

> (Für DCP-7070DW) Drücken Sie auf Ihrem Gerät **Menü**, wählen Sie mit A oder ▼ die Option 4.Netzwerk, und drücken Sie dann **OK**. Wählen Sie mit  $\triangle$  oder  $\blacktriangledown$  die Option 2. WLAN, und drücken Sie dann OK. Wählen Sie mit A oder V die Option 2.Setup-Assist., und drücken Sie dann **OK**. Wenn WLAN aktiv ? angezeigt wird, drücken Sie A, um Ein zu wählen. Dies startet den Wireless Setup-Assistenten. Oder drücken Sie **Stopp**, um den Wireless Setup-Assistenten zu verlassen.

**b** Das Gerät sucht nach verfügbaren SSIDs. Falls eine Liste mit SSIDs angezeigt wird, wählen Sie mit der Taste A oder V die SSID, die Sie in [Schritt](#page-17-0) 11 auf [Seite 18](#page-17-0) notiert haben, und drücken Sie dann **OK**. Wenn Sie eine Authentifizierungs- und Verschlüsselungsmethode verwenden, die einen Netzwerks[c](#page-22-3)hlüssel benötigt, gehen Sie zu c.

> Wenn als Authentifizierungsmethode Open System (Offenes System) und als Verschlüsselung Keine eingestellt ist, gehen Sie zu [e](#page-22-1).

#### **Hinweis**

- Es dauert einige Sekunden, bis die Liste der verfügbaren SSIDs angezeigt wird.
- Wenn keine Liste mit SSIDs angezeigt wird, vergewissern Sie sich, dass Ihr Access Point eingeschaltet ist. Stellen Sie Ihr Gerät näher an den Access Point und beginnen Sie noch einm[a](#page-22-4)l mit a.
- Wenn der Access Point so eingestellt ist, dass er keine SSID sendet, müssen Sie den SSID-Namen manuell hinzufügen. Näheres finden Sie unter *Konfiguration des Gerätes, wenn die SSID nicht rundgesendet wird* im *Netzwerkhandbuch*.

Wenn Ihr Wireless Access Point/Router das Wi-Fi Protected Setup unterstützt, erscheint Gewählter Access Point unterstützt WPS. WPS verwenden?. Um das Gerät mit Hilfe des Auto-Wireless-Modus zu verbinden, drücken Sie ▲, um Ja zu wählen. (Wenn Sie Nein gewählt haben, gehen Sie zu S[c](#page-22-3)hritt c, um den Netzwerkschlüssel einzugeben.) Wenn WPS auf Ihrem Wireless Access Point/Router starten, dann Weiter wählen. erscheint, drücken Sie auf Ihrem Wireless Access Point/Router die Taste Wi-Fi Protected Setup, und wählen Si[e](#page-22-1) dann mit ▲ die Option Weiter. Fahren Sie fort mit e.

![](_page_22_Picture_15.jpeg)

<span id="page-22-3"></span>**C** Geben Sie den in Schritt 11 auf Seite 18 notierten Netzwerkschlüssel ein und verwenden Sie dabei ▲ oder ▼, um den jeweiligen Buchstaben oder die jeweilige Ziffer zu wählen. Um die eingegebenen Zeichen zu löschen, drücken Sie **Storno**. Beispiel: Zur Eingabe des Buchstabens a drücken Sie ▲ oder ▼, bis dieser Buchstabe erscheint. Zur Eingabe des nächsten Zeichens drücken Sie **OK**.

> Weitere Informationen finden Sie unter *[Texteingabe für Wireless-](#page-27-0)*

*[Einstellungen](#page-27-0)* auf Seite 28.

Drücken Sie zweimal **OK**, nachdem Sie alle Zeichen eingegeben haben, drücken Sie dann  $\triangle$  oder  $\nabla$ , um Ja zu wählen, und drücken Sie anschließend **OK**, um Ihre Einstellungen zu übernehmen. Fahren Sie fort mit [d](#page-22-2).

- <span id="page-22-2"></span>**d** Das Gerät versucht nun, mit den von Ihnen eingegebenen Informationen eine Verbindung zu Ihrem Wireless-Netzwerk herzustellen.
- <span id="page-22-1"></span>e Eine Meldung über das Ergebnis des Verbindungsaufbaus erscheint im Display und ein WLAN-Bericht wird automatisch ausgedruckt.

Falls die Verbindung nicht erfolgreich hergestellt werden konnte, überprüfen Sie den im Bericht ausgedruckten Fehlercode und lesen Sie *[Problemlösung](#page-24-0)* auf Seite 25.

 $OK!$ 

**Die Einrichtung ist nun abgeschlossen.** 

#### **Zur Installation der MFL-Pro Suite fahren Sie mit Schritt** [13](#page-28-0) **fort.**

**Für Windows®-Nutzer:**

![](_page_22_Picture_522.jpeg)

**[Seite 29](#page-28-0)**

**Für Macintosh-Nutzer:**

**Gehen Sie jetzt zu**

**[Seite 31](#page-30-0)**

**Wireless-Netzwerk**

Wireless-Netzwerk

![](_page_23_Picture_0.jpeg)

#### **Konfiguration per Tastendruck mit Wi-Fi Protected Setup oder AOSS™ (Windows® und Macintosh)**

<span id="page-23-0"></span>![](_page_23_Picture_3.jpeg)

**a** Vergewissern Sie sich, dass sich an Ihrem Wireless Access Point/Router das Symbol für das Wi-Fi Protected Setup oder AOSS™ befindet, wie unten gezeigt.

![](_page_23_Picture_5.jpeg)

- **b** Stellen Sie Ihr Brother-Gerät in die Reichweite Ihres Access Points/Routers mit Wi-Fi Protected Setup oder AOSS™. Die Reichweite kann je nach Umgebung unterschiedlich sein. Lesen Sie die Anleitung, die mit Ihrem Access Point/Router geliefert wurde.
- c (Für DCP-7055W / DCP-7057W) Drücken Sie auf Ihrem Gerät Menü, wählen Sie mit *A* oder ▼ die Option 3.Netzwerk und drücken Sie dann **OK.** Drücken Sie **A** oder **V**, um 3. WPS/AOSS zu wählen, und drücken Sie dann **OK**.

(Für DCP-7070DW) Drücken Sie auf Ihrem Gerät Menü, wählen Sie mit *A* oder V die Option 4.Netzwerk, und drücken Sie dann **OK.** Wählen Sie mit A oder ▼ die Option 2.WLAN, und drücken Sie dann **OK**. Wählen Sie mit ▲ oder ▼ die Option 3. WPS/AOSS, und drücken Sie dann **OK**. Wenn WLAN aktiv ? angezeigt wird, drücken Sie a, um Ein zu wählen. Dies startet den Wireless Setup-Assistenten.

Oder drücken Sie **Stopp**, um den Wireless Setup-Assistenten zu verlassen.

Wenn WPS/AOSS auf Ihrem Wireless Access Point/Router starten. angezeigt wird, drücken Sie die Taste für das Wi-Fi Protected Setup oder AOSS™ an Ihrem Wireless Access Point/Router. Lesen Sie dazu die Anleitung, die mit Ihrem Wireless Access Point/Router geliefert wurde. Drücken Sie dann **OK**.

![](_page_23_Picture_11.jpeg)

Mit dieser Funktion wird automatisch ermittelt, welches Verfahren (Wi-Fi Protected Setup oder AOSS™) Ihr Access Point/Router zur Konfiguration Ihres Gerätes verwendet.

![](_page_23_Picture_13.jpeg)

Wenn Ihr Wireless Access Point/Router das Wi-Fi Protected Setup (PIN-Verfahren) unterstützt und wenn Sie zur Konfiguration Ihres Gerätes das PIN-Verfahren (Personal Identification Number) benutzen möchten, lesen Sie *PIN-Verfahren des Wi-Fi Protected Setup verwenden* im *Netzwerkhandbuch*.

**d** Eine Meldung über das Resultat des Verbindungsaufbaus erscheint im Display und ein WLAN-Bericht wird automatisch ausgedruckt.

> Falls die Verbindung nicht erfolgreich hergestellt werden konnte, überprüfen Sie den im Bericht ausgedruckten Fehlercode und lesen Sie *[Problemlösung](#page-24-0)* auf Seite 25.

![](_page_23_Picture_17.jpeg)

**Die Einrichtung ist nun abgeschlossen.** 

#### **Zur Installation der MFL-Pro Suite fahren Sie mit Schritt** [13](#page-28-0) **fort.**

**Für Windows®-Nutzer:**

**Gehen Sie jetzt zu**

**[Seite 29](#page-28-0)**

**Für Macintosh-Nutzer:**

**Gehen Sie jetzt zu**

**[Seite 31](#page-30-0)**

### <span id="page-24-0"></span>**Problemlösung**

#### **WICHTIG**

**Bitte wenden Sie sich nur an Ihren Brother Service-Partner, wenn Sie die Wireless-Sicherheitsinformationen kennen. Wir können Ihnen beim Herausfinden der Sicherheitseinstellungen Ihres Netzwerkes leider nicht behilflich sein.**

#### <span id="page-24-1"></span>**Wo kann ich die Wireless-Einstellungen (SSID und Netzwerkschlüssel) finden?**

- 1. Lesen Sie dazu die Dokumentation, die mit Ihrem Wireless Access Point/Router geliefert wurde.
- 2. Die Ersteinstellung für den Netzwerknamen kann der Name des Herstellers oder des Modells sein.
- 3. Falls Sie diese Einstellungen nicht kennen, wenden Sie sich bitte an den Hersteller des Routers, an Ihren Systemadministrator oder an Ihren Internetanbieter.
- \* Der Netzwerkschlüssel wird eventuell auch als Kennwort, Sicherheitsschlüssel oder Verschlüsselungscode bezeichnet.
- Wenn Ihr Wireless Access Point/Router so eingestellt ist, dass er die SSID nicht rundsendet, wird die SSID nicht automatisch erkannt. Sie müssen dann den SSID-Namen manuell eingegeben. Siehe *Konfiguration des Gerätes, wenn die SSID nicht rundgesendet wird* im *Netzwerkhandbuch*.

#### **WLAN-Bericht**

Wenn aus dem WLAN-Bericht hervorgeht, dass keine Verbindung hergestellt werden konnte, überprüfen Sie den im Bericht ausgedruckten Fehlercode und lesen Sie die folgenden Anweisungen.

![](_page_24_Picture_237.jpeg)

![](_page_25_Picture_0.jpeg)

![](_page_25_Picture_168.jpeg)

![](_page_26_Picture_0.jpeg)

![](_page_26_Picture_81.jpeg)

![](_page_27_Picture_0.jpeg)

### <span id="page-27-0"></span>**Texteingabe für Wireless-Einstellungen**

Drücken Sie wiederholt ▲ oder ▼, um ein Zeichen aus der nachstehenden Tabelle zu wählen:

![](_page_27_Picture_71.jpeg)

#### **Zur Konfiguration der Wireless-Netzwerkeinstellungen**

#### **Korrigieren**

Wenn Sie einen nicht korrekt eingegebenen Buchstaben ändern möchten, drücken Sie **Storno**. Geben Sie dann das richtige Zeichen ein.

### **Treiber & Software installieren (Windows® 2000 Professional/XP/XP Professional x64 Edition/ Windows Vista®/Windows® 7)**

<span id="page-28-0"></span>![](_page_28_Picture_3.jpeg)

# **13 Vor der Installation**

Vergewissern Sie sich, dass Ihr Computer eingeschaltet ist und Sie mit Administratorrechten angemeldet sind.

#### **WICHTIG**

- **Schließen Sie alle Anwendungen.**
- **Die Bildschirme können je nach verwendetem Betriebssystem variieren.**

#### **Hinweis**

- Die Installations-CD-ROM enthält ScanSoft™ PaperPort™ 12SE. Diese Anwendung unterstützt Windows® XP (SP3 oder höher), XP Professional x64 Edition (SP2 oder höher), Windows Vista® (SP2 oder höher) und Windows® 7. Führen Sie ein Update mit dem neuesten Windows® Service Pack durch, bevor Sie die MFL-Pro Suite installieren. Für Nutzer von Windows® 2000 (SP4 oder höher): Wenn der Download-Bildschirm von ScanSoft™ PaperPort™ 11SE während der Installation der MFL-Pro Suite angezeigt wird, folgen Sie den Anweisungen auf dem Bildschirm.
- Deaktivieren Sie alle persönlichen Firewalls (mit Ausnahme der Windows®-Firewall), Anti-Spyware und Antiviren-Programme für die Dauer der Installation.

### <span id="page-28-2"></span>**14 Installieren Sie die MFL-Pro Suite**

**a** Legen Sie die Installations-CD-ROM in das CD-ROM-Laufwerk ein. Wenn der Bildschirm zur Auswahl des Modells erscheint, wählen Sie Ihr Modell. Wenn der Bildschirm zur Auswahl der Sprache erscheint, wählen Sie Ihre Sprache.

#### **Hinweis**

Wenn der Brother-Bildschirm nicht automatisch erscheint, gehen Sie zu **Arbeitsplatz (Computer)**, doppelklicken Sie auf das CD-ROM-Symbol und doppelklicken Sie dann auf **start.exe**.

<span id="page-28-1"></span>**b** Klicken Sie auf **Erstinstallation** und dann auf **MFL-Pro Suite installieren**.

![](_page_28_Picture_355.jpeg)

c Klicken Sie auf **Ja**, wenn Sie die Lizenzvereinbarung akzeptieren.

#### **Hinweis**

- Falls die Installation nicht automatisch fortgesetzt wird, öffnen Sie das Hauptmenü erneut, indem Sie das CD-ROM-Laufwerk öffnen und wieder schließen oder indem Sie auf die Datei **start.exe** im Hauptverzeichnis der CD-ROM doppelklicken. Fahren Sie dann mit Schritt **[b](#page-28-1)** fort, um die MFL-Pro Suite zu installieren.
- Für Nutzer von Windows Vista® und Windows® 7: Wenn das Fenster für die **Benutzerkontensteuerung** angezeigt wird, klicken Sie auf **Zulassen** oder **Ja**.
- d Wählen Sie **Drahtlose Netzwerkverbindung (Wireless LAN)** und klicken Sie auf **Weiter**.
- e Wenn der Bildschirm **Firewall/Antiviren-Programm gefunden** angezeigt wird, wählen Sie **Porteinstellungen der Firewall zum Herstellen der Netzwerkverbindung ändern und Installation fortsetzen. (empfohlen)** und klicken Sie dann auf **Weiter**. (Nicht für Nutzer von Windows® 2000)

![](_page_28_Picture_24.jpeg)

Wenn Sie die Windows®-Firewall nicht verwenden, lesen Sie im Handbuch Ihrer Firewalloder Antiviren-Software nach, wie Sie die folgenden Netzwerk-Ports hinzufügen können.

- Zum Scannen im Netzwerk fügen Sie den UDP-Port 54925 hinzu.
- Wenn weiterhin Probleme mit der Netzwerkverbindung auftreten, fügen Sie den UDP-Port 137 hinzu.

**Wireless-Netzwerk**

Wireless-Netzwerk

![](_page_29_Picture_0.jpeg)

![](_page_29_Picture_2.jpeg)

<span id="page-29-0"></span>**f** Folgen Sie den Anweisungen auf dem Bildschirm, bis dieser Bildschirm erscheint. Wählen Sie das Gerät in der Liste aus und klicken Sie dann auf **Weiter**.

![](_page_29_Picture_4.jpeg)

#### **Hinweis**

Wenn Sie WEP verwenden und im Display die Meldung 'Verbunden' angezeigt wird, das Gerät aber in Ihrem Netzwerk nicht gefunden wird, stellen Sie sicher, dass der WEP-Schlüssel korrekt eingegeben wurde. Beim WEP-Schlüssel muss auf Groß-/Kleinschreibung geachtet werden.

**C** Folgen Sie den Anweisungen auf dem Bildschirm, um die Einrichtung abzuschließen.

#### **WICHTIG**

**Versuchen Sie auf KEINEM der Bildschirme, die Installation abzubrechen. Es kann einige Sekunden dauern, bis die Installation abgeschlossen ist.**

#### **Hinweis**

- Für Nutzer von Windows Vista® und Windows<sup>®</sup> 7: Wenn der Bildschirm **Windows-Sicherheit** erscheint, aktivieren Sie das Kontrollkästchen und klicken Sie auf **Installieren**, um die Installation korrekt abzuschließen.
- Falls während der Software-Installation eine Fehlermeldung erscheint, starten Sie die **Installationsprüfung** unter **Start**/**Alle Programme**/**Brother**/ **DCP-XXXX LAN** (DCP-XXXX steht für den Namen Ihres Modells).

![](_page_29_Picture_13.jpeg)

#### **15** Installieren Sie die<br>**15** MFL-Pro Suite auf<br>weiteren Computer **MFL-Pro Suite auf weiteren Computern (soweit erforderlich)**

Wenn Sie Ihr Gerät mit mehreren Computern in Ihrem Netzwerk verwenden möchten, installieren Sie die MFL-Pro Suite auf jedem Computer. [Gehen Sie zu](#page-28-2)  Schritt **14** [auf Seite 29.](#page-28-2)

### **Hinweis**

#### **Netzwerk-Lizenz (Windows®)**

Dieses Produkt schließt eine PC-Lizenz für bis zu 5 Nutzer ein. Diese Lizenz unterstützt die Installation der MFL-Pro Suite inklusive ScanSoft™ PaperPort™ 12SE oder ScanSoft™ PaperPort™ 11SE auf bis zu 5 PCs im Netzwerk. Wenn Sie ScanSoft™ PaperPort™ 12SE oder ScanSoft™ PaperPort™ 11SE auf mehr als 5 PCs installieren möchten, müssen Sie die Lizenz NL-5 für 5 zusätzliche Nutzer kaufen. Wenden Sie sich zum Kauf von NL-5 an Ihren autorisierten Brother-Händler oder an Ihren Brother Service-Partner.

#### **Fertig** Die Installation ist nun **abgeschlossen.**

#### **Hinweis**

- In Abhängigkeit von Ihren Sicherheitseinstellungen wird bei Verwendung des Gerätes oder seiner Software eventuell ein Fenster der Windows-Sicherheitssoftware oder einer Antiviren-Software angezeigt. Bitte erlauben Sie in diesem Fenster, die Funktion fortzusetzen.
- **Druckertreiber für XML Paper Specification** Der Druckertreiber für XML Paper Specification ist der für Windows Vista® und Windows® 7 am besten geeignete Treiber, um aus Anwendungen zu drucken, die das Dokumentenformat XML Paper Specification verwenden. Den neuesten Druckertreiber können Sie vom Brother Solutions Center unter <http://solutions.brother.com/>herunterladen.

#### **Treiber & Software installieren (Mac OS X 10.4.11 - 10.6.x)**

<span id="page-30-0"></span>![](_page_30_Picture_3.jpeg)

## **13 Vor der Installation**

Vergewissern Sie sich, dass das Gerät an die Stromversorgung angeschlossen und der Macintosh eingeschaltet ist. Sie müssen mit Administratorrechten angemeldet sein.

#### **WICHTIG**

**Für Nutzer von Mac OS X 10.4.10: Aktualisieren Sie Ihr System auf Mac OS X 10.4.11 - 10.6.x. (Die neuesten Treiber und Informationen zu Mac OS X, das Sie verwenden, erhalten Sie unter <http://solutions.brother.com/>.)**

<span id="page-30-1"></span>![](_page_30_Picture_8.jpeg)

# **14 Installieren Sie die MFL-Pro Suite**

**a** Legen Sie die Installations-CD-ROM in das CD-ROM-Laufwerk ein.

**b** Doppelklicken Sie auf das Symbol **Start Here OSX**. Folgen Sie der Anleitung auf dem Bildschirm.

![](_page_30_Picture_12.jpeg)

#### c Wählen Sie **Drahtlose Netzwerkverbindung (Wireless LAN)** und klicken Sie auf **Weiter**.

![](_page_30_Figure_14.jpeg)

#### **WICHTIG**

**Versuchen Sie auf KEINEM der Bildschirme, die Installation abzubrechen.**

#### **Hinweis**

- Es kann einige Minuten dauern, bis die Installation abgeschlossen ist.
- Wenn Ihre Wireless-Einstellungen fehlschlagen, wird der Bildschirm **Wireless Setup-Assistent** angezeigt. Folgen Sie den Anweisungen auf dem Bildschirm, um die Wireless-Konfiguration abzuschließen.
- **d** Folgen Sie den Anweisungen auf dem Bildschirm, bis dieser Bildschirm erscheint. Wählen Sie Ihr Gerät in der Liste aus und klicken Sie dann auf **OK**.

![](_page_30_Figure_21.jpeg)

![](_page_31_Picture_0.jpeg)

## **Wireless-Netzwerk Macintosh**

### **Hinweis**

- Sie können die MAC-Adresse (Ethernet-Adresse) und die IP-Adresse Ihres Gerätes dem Ausdruck des Netzwerk-Konfigurationsberichtes entnehmen. Siehe *[Netzwerk-Konfigurationsbericht](#page-32-0)  ausdrucken* [auf Seite 33.](#page-32-0)
- Klicken Sie im folgenden Fenster auf **OK**.

![](_page_31_Picture_6.jpeg)

Geben Sie für Ihren Macintosh unter **Computername** einen bis zu 15 Zeichen langen Namen ein und klicken Sie auf **OK**. Gehen Sie zu Schritt [e](#page-31-0).

![](_page_31_Picture_238.jpeg)

- Wenn Sie zum Scannen über das Netzwerk die **SCANNER**-Taste des Gerätes verwenden möchten, müssen Sie das Kontrollkästchen **Computer zur Verwendung der Scanner-Taste des Gerätes registrieren** aktivieren.
- Der eingegebene Name wird nach Drücken von

**(SCANNER)** und Auswahl einer Scanfunktion im Display des Gerätes angezeigt. (Weitere Informationen finden Sie unter *Scannen im Netzwerk* im *Software-Handbuch*.)

<span id="page-31-0"></span>**e** Wenn dieses Fenster erscheint, klicken Sie auf **Weiter**.

![](_page_31_Picture_239.jpeg)

![](_page_31_Picture_14.jpeg)

**Die Installation der MFL-Pro Suite ist nun abgeschlossen. [Gehen Sie zu Schritt](#page-31-1)** 15 **auf Seite 32.**

#### <span id="page-31-1"></span>**15** Laden und installieren<br> **15 Sie den**<br>
Presto! PageManager **Sie den Presto! PageManager**

Wenn der Presto! PageManager installiert ist, steht die Texterkennungsfunktion im Brother ControlCenter2 zur Verfügung. Sie können mit dem Presto! PageManager auch Fotos und Dokumente einfach einscannen und verwalten.

Klicken Sie im **Brother-Support**-Bildschirm auf das Symbol **Presto! PageManager** und folgen Sie den Anweisungen auf dem Bildschirm.

![](_page_31_Picture_19.jpeg)

#### **16** Installieren Sie die<br>**16** MFL-Pro Suite auf<br>weiteren Computer **MFL-Pro Suite auf weiteren Computern (soweit erforderlich)**

Wenn Sie Ihr Gerät mit mehreren Computern in Ihrem Netzwerk verwenden möchten, installieren Sie die MFL-Pro Suite auf jedem Computer. [Gehen Sie zu](#page-30-1)  Schritt **14** [auf Seite 31.](#page-30-1)

![](_page_31_Picture_22.jpeg)

**Fertig** Die Installation ist nun **abgeschlossen.**

### **Web Based Management (Webbrowser)**

Der Brother PrintServer ist mit einem Webserver ausgestattet, mit dem sein Status überwacht und verschiedene Konfigurationseinstellungen über HTTP (Hyper Text Transfer Protocol) geändert werden können.

#### **Hinweis**

- Der Standardbenutzername ist '**admin**' und das Standardkennwort ist '**access**'. Sie können das Kennwort mit einem Webbrowser ändern.
- Wir empfehlen Microsoft<sup>®</sup> Internet Explorer® 6.0 (oder höher) oder Firefox 3.0 (oder höher) für Windows® und Safari 3.0 (oder höher) für Macintosh. Stellen Sie sicher, dass JavaScript und Cookies in dem von Ihnen benutzten Browser stets aktiviert sind. Um einen Webbrowser zu nutzen, benötigen Sie die IP-Adresse des PrintServers. Die IP-Adresse des PrintServers finden Sie im Netzwerk-Konfigurationsbericht.
- a Öffnen Sie Ihren Webbrowser.
- **b** Geben Sie "http://Geräte-IP-Adresse/" in Ihren Browser ein, um auf das Gerät zuzugreifen (dabei steht "Geräte-IP-Adresse" für die IP-Adresse des Druckers oder den Namen des Druckservers).
	- Zum Beispiel: http://192.168.1.2/

![](_page_32_Picture_9.jpeg)

![](_page_32_Picture_10.jpeg)

Siehe *Web Based Management* im *Netzwerkhandbuch*.

### <span id="page-32-0"></span>**Netzwerk-Konfigurationsbericht ausdrucken**

Sie können den Netzwerk-Konfigurationsbericht ausdrucken, um die aktuellen Netzwerkeinstellungen zu überprüfen.

- **a** Schalten Sie das Gerät ein und warten Sie, bis es im Bereitschaftsstatus ist.
- b Drücken Sie **Menü**.
- c (Für DCP-7055W / DCP-7057W) Drücken Sie  $\Delta$  oder  $\nabla$ , um 4. Geräte-Info zu wählen. Drücken Sie **OK**.

(Für DCP-7070DW) Drücken Sie A oder V, um 5.Geräte-Info zu wählen. Drücken Sie **OK**.

- d Drücken Sie ▲ oder **v**, um 4.Netzwerk-Konf. zu wählen. Drücken Sie **OK**.
- e Drücken Sie **Start**. Das Gerät druckt nun die aktuellen Netzwerkeinstellungen.
- f Drücken Sie **Stopp**.

#### **Wiederherstellen der werkseitigen Einstellungen**

Um alle Netzwerkeinstellungen des internen MFC/DCP-Servers auf die werkseitigen Einstellungen zurückzusetzen, gehen Sie wie folgt vor.

- **a** Vergewissern Sie sich, dass das Gerät nicht mit dem Ausführen einer Funktion beschäftigt ist. Ziehen Sie dann alle Kabel (außer dem Netzkabel) vom Gerät ab.
- b Drücken Sie **Menü**.
- c (Für DCP-7055W / DCP-7057W) Drücken Sie  $\Delta$  oder  $\nabla$ , um 3. Netzwerk zu wählen. Drücken Sie **OK**.

(Für DCP-7070DW) Drücken Sie A oder V, um 4.Netzwerk zu wählen. Drücken Sie **OK**.

- $\overline{\textbf{C}}$  Drücken Sie A oder  $\overline{\textbf{v}}$ , um 0. Netzwerk-Reset zu wählen. Drücken Sie **OK**.
- **e** Drücken Sie ▲, um Reset zu wählen.
- **f** Drücken Sie A, um Ja zu wählen.

Das Gerät startet nun neu. Schließen Sie nach dem Neustart alle Kabel wieder an.

### **Brother CreativeCenter**

**EROTHER**<br>**CREATIVECENTER** 

Lassen Sie sich inspirieren. Wenn Sie Windows verwenden, doppelklicken Sie auf das Brother CreativeCenter-Symbol auf Ihrem Desktop, um auf eine KOSTENLOSE Website mit vielen Ideen und Materialien für die private und professionelle Nutzung zu gelangen.

![](_page_33_Picture_4.jpeg)

Mac-Nutzer können über die folgende Webadresse auf das Brother CreativeCenter zugreifen: <http://www.brother.com/creativecenter/>

### **Verbrauchsmaterialien**

Wenn Verbrauchsmaterialien ersetzt werden müssen, wird im Display des Funktionstastenfeldes ein entsprechender Fehler angezeigt. Um weitere Informationen zu den Verbrauchsmaterialien für Ihr Gerät zu erhalten, besuchen Sie uns unter<http://solutions.brother.com/>oder wenden Sie sich an Ihren Brother-Vertriebspartner.

![](_page_34_Picture_53.jpeg)

Zum Ersetzen der Verbrauchsmaterialien lesen Sie *Verbrauchsmaterialien ersetzen* im  $\mathbb{Q}$ *Benutzerhandbuch - Grundfunktionen*.

#### **Warenzeichen**

Das Brother-Logo ist ein eingetragenes Warenzeichen von Brother Industries Ltd.

Brother ist ein eingetragenes Warenzeichen von Brother Industries Ltd.

Microsoft, Windows, Windows Server und Internet Explorer sind entweder eingetragene Warenzeichen oder Warenzeichen der Microsoft Corporation in den USA und/oder anderen Ländern.

Windows Vista ist entweder ein eingetragenes Warenzeichen oder ein Warenzeichen der Microsoft Corporation in den USA und/oder anderen Ländern.

Apple, Macintosh, Safari und Mac OS sind Warenzeichen der Apple Inc., die in den USA und anderen Ländern registriert sind.

Wi-Fi und Wi-Fi Alliance sind eingetragene Warenzeichen der Wi-Fi Alliance.

AOSS ist ein Warenzeichen von Buffalo Inc.

Nuance, das Nuance-Logo, PaperPort und ScanSoft sind Warenzeichen bzw. eingetragene Warenzeichen der Nuance Communications, Inc. bzw. angeschlossener Gesellschaften in den USA und/oder anderen Ländern.

Jedes Unternehmen, dessen Software in diesem Handbuch erwähnt ist, besitzt eine spezifische Software-Lizenzvereinbarung für deren handelsübliche Programme.

#### **Alle auf Brother-Produkten gezeigten oder in den dazugehörigen Dokumenten bzw. in anderen Materialien erwähnten Marken- und Produktnamen von Firmen sind Warenzeichen oder eingetragene Warenzeichen der entsprechenden Firmen.**

#### **Erstellung und Veröffentlichung**

Dieses Handbuch wurde unter der Aufsicht von Brother Industries, Ltd. mit den aktuellen Produktbeschreibungen und Spezifikationen erstellt und veröffentlicht.

Der Inhalt dieses Handbuches und die technischen Daten dieses Produktes können ohne vorherige Ankündigung geändert werden. Die Firma Brother behält sich das Recht vor, Änderungen bzgl. der technischen Daten und der hierin enthaltenen Materialien ohne vorherige Ankündigung vorzunehmen. Brother übernimmt keine Haftung für Schäden (einschließlich Folgeschäden), verursacht durch das Vertrauen auf diese Materialien, einschließlich aber nicht beschränkt auf Druck- und andere Fehler bezüglich der Veröffentlichung.

#### **Copyright und Lizenzvereinbarung**

©2010 Brother Industries, Ltd. Alle Rechte vorbehalten. Dieses Produkt enthält von den folgenden Herstellern entwickelte Software: ©1983-1998 PACIFIC SOFTWORKS INC. ALLE RECHTE VORBEHALTEN. ©2010 Devicescape Software, Inc. Alle Rechte vorbehalten. Dieses Produkt enthält die von ZUKEN ELMIC, Inc. entwickelte Software "KASAGO TCP/IP".

![](_page_35_Picture_16.jpeg)